## **T4L Support Guides Adobe Express Convert to PDF**

**PowerPoint, Excel, Word, PNG, JPG**

All Q Sear  $\checkmark$ Suggested Class projects **Step 1** Select the **+** icon Α in the top left Home ₿ Your stuff Start from your content Photos, videos, or files ₪

**Step 2** Select the **quick actions** tab on the right of the pop-up menu.

Suggested Class projects Ever Create Quick actions Q Try "flyer" or "Insta **Standard sizes**  $1:1$  $16:9$  $9:16$ Square Landscape Portrait **Suggested sizes** View all

## **Step 3**

corner.

Scroll down to **convert from pdf** and select.

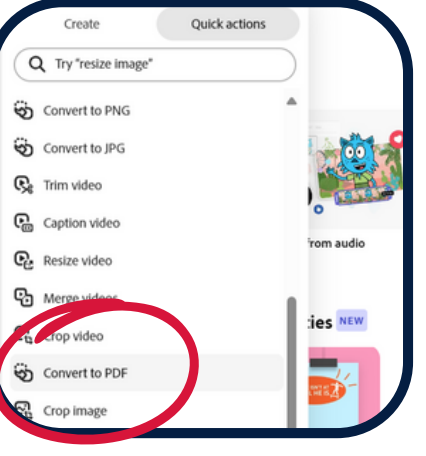

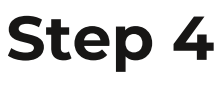

Tap inside the pop-up window.

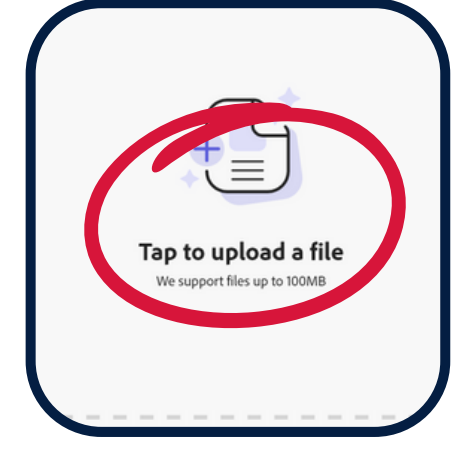

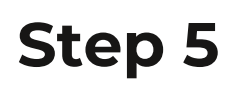

Navigate top the PDF file that you require and select **open**.

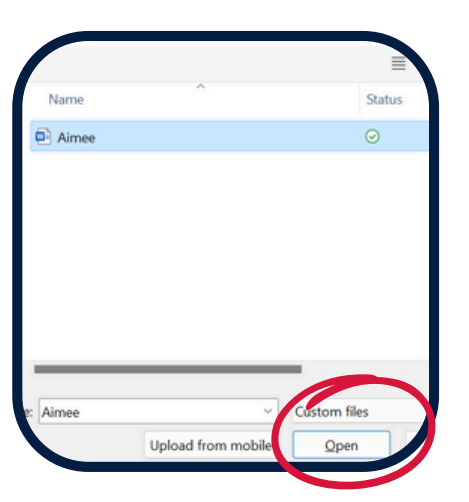

**Step 6** To the right, select **download**.

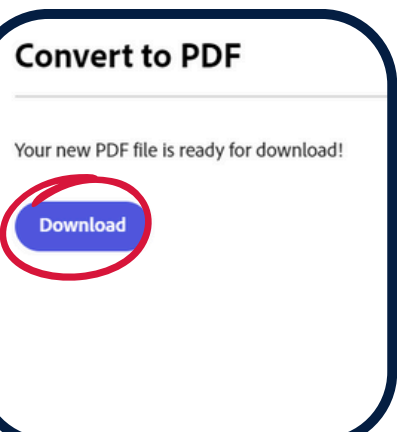

**NSW** 

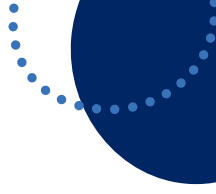